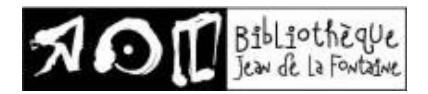

# Commander des livres numériques sur Lirtuel

*Quand vous serez tout-à-fait prêt, vous irez directement à l'étape n° 6 pour emprunter couramment des livres électroniques.*

Etape n° 1 : Se procurer une carte de lecteur

Inscrivez-vous à la bibliothèque publique hainuyère de votre choix pour recevoir un passeportlecture portant un numéro d'identification.

# Etape n° 2 : Se faire un compte auprès du Réseau de la lecture publique de la Communauté française

Connectez-vous sur [www.lirtuel.be](http://www.lirtuel.be/) pour vous créer un compte. Vous serez automatiquement dirigé(e) vers <http://www.samarcande-bibliotheques.be/inscription.php> pour y compléter un formulaire d'**Inscription** (fig. Samarcande 1). Prenez soin de mémoriser le mot de passe d'au moins 6 caractères et le pseudonyme que vous choisissez. Veillez à recopier dans la case prévue le code « anti-machine » en respectant les majuscules, minuscules, etc.

L'écran suivant vous confirmera que « L'inscription s'est bien déroulée ». Cliquer sur la première option : « Compléter pour me permettre d'emprunter des livres numériques… ». Sur la carte de Belgique qui apparaît, veuillez sélectionner la province de Hainaut et indiquer le code postal ou la localité de la bibliothèque de votre choix. Veuillez indiquer votre numéro de passeport-lecture et valider sur OK (fig. Samarcande 4). L'écran suivant affichera le message « Informations enregistrées » (\*)

(\*)Si vous avez décidé de postposer la poursuite de votre inscription, vous vous connecterez plus tard su[r http://www.samarcande-bibliotheques.be/connexion.php](http://www.samarcande-bibliotheques.be/connexion.php) et indiquerez votre identifiant (= votre pseudonyme) et votre mot de passe dans les cases appropriées (fig. Samarcande 5). Il existe sur cet écran une procédure de récupération de mot de passe pour les oublis. Vous arriverez ensuite à l'écran de **Connexion** (fig. Samarcande 6). Cliquez sur l'option « Gérer mon compte » pour finaliser votre inscription : vous êtes maintenant sur l'écran de **Mon compte** (fig. Samarcande 7). Dans le bas à gauche, il vous est possible de « Compléter le compte ».

De retour sur l'écran de **Connexion**, il vous faudra « Contacter ma bibliothèque » (fig. Samarcande 8) en envoyant un message de demande de validation de votre inscription. Le directeur de notre bibliothèque reçoit en fait automatiquement ce genre de demande, même si vous ne lui écrivez pas. Il validera votre inscription sur Samarcande, préalable à toute commande de livres.

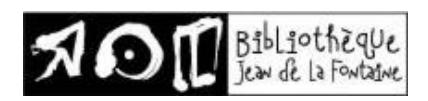

# Etape n° 3 : Lire le chapitre d'**Aide** sur le site Lirtuel

De retour sur [www.lirtuel.be](http://www.lirtuel.be/), cliquez sur l'onglet **Connexion**. Vous serez automatiquement dirigé(e) vers<http://www.samarcande-bibliotheques.be/inscription.php> pour introduire votre identifiant (= votre pseudonyme) et votre mot de passe dans les cases appropriées. Sur l'écran suivant, vous êtes de nouveau sur Lirtuel.

L'**Aide** explique la particularité des livres numériques, leurs formats et leurs droits d'auteurs particuliers, présente les avantages des diverses tablettes et liseuses, énumère les marques compatibles avec le service Lirtuel. Nous laisserons la lecture des Guides de démarrage pour l'étape n° 5. Bonne lecture !

#### Etape n° 4 : Se créer un compte Adobe

L'ouverture d'un compte Adobe est la première étape des Guides de démarrage. Ce compte gratuit vous permet d'ouvrir des livres protégés par verrou numérique et de les consulter sur plusieurs appareils. Afin de lire le même livre sur différents appareils, chaque appareil doit y être autorisé avec le même identifiant Adobe. Votre identifiant sera votre adresse e-mail et votre mot de passe de 6 caractères – *conseil d'ami* – le même que celui de l'étape n° 2.

Sur [www.lirtuel.be](http://www.lirtuel.be/), dans l'**Aide**,

- vous sélectionnez votre appareil de lecture parmi les 6 propositions (fig. Samarcande 11),
- vous allez à 1.Créer un identifiant Adobe,
- puis vous cliquez sur 1.Rendez-vous à la page de connexion d'Adobe,
- puis vous cliquez sur Pas encore membre ? Obtenir un Adobe ID.
- Au moment de cliquer sur *S'inscrire* pour valider votre inscription, vous basculerez automatiquement sur [https://www.adobe.com/ca\\_fr/#!](https://www.adobe.com/ca_fr/) : vous y êtes connecté sous votre prénom, vous pouvez gérer votre compte Adobe ou vous déconnecter.
- Consultez votre boîte courriel et ouvrez le message de bienvenue d'Adobe. Cliquez sur l'URL d'activation de votre compte pour compléter votre inscription. (fig . Samarcande 14)

Etape n° 5a : Installer l'application Bluefire Reader (pour IOS, Android, Kindle Fire)

Les étapes de cette installation sont illustrées dans les Guides de démarrage de Lirtuel.

L'application **Bluefire Reader** permet l'emprunt de livres électroniques et d'autres types de documents numériques et fonctionne sur le même principe que le prêt de livres imprimés dans une bibliothèque physique. En effet, chaque livre téléchargé dans votre bibliothèque Bluefire Reader vous est prêté pour une durée déterminée par la base de données dont il provient. Lorsque le prêt arrive à échéance, le livre demeure dans votre bibliothèque, mais ne peut plus être consulté, à moins

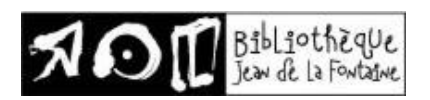

d'être téléchargé de nouveau. Ce logiciel prend en charge les formats de livre électronique standard comme PDF/A et EPUB.

# Pour IOS :

- À partir de l'écran d'accueil de votre tablette, allez dans l'**App Store**
- Dans la boîte de recherche située dans le coin supérieur droit, inscrivez **Bluefire Reader** et cliquez sur le résultat.
- Tapez sur le bouton **Gratuit** de l'application Bluefire Reader, puis sur le bouton **Installer**.
- Une fois l'installation complétée, appuyez sur **Ouvrir** pour démarrer l'application.
- À l'ouverture de l'application, inscrivez votre identifiant Adobe (l'adresse électronique) et votre mot de passe choisis lors de la création de votre identifiant, puis tapez sur **Autoriser**.
- Votre appareil est désormais configuré pour la lecture de livres numériques. Vous n'aurez plus à refaire les étapes précédentes.

# Pour Android :

- À partir de l'écran d'accueil de votre appareil, allez dans le **Google Play Store**.
- Appuyez sur la loupe située dans le coin supérieur droit de l'écran et cherchez **Bluefire Reader**. Sélectionnez le premier résultat dans la liste.
- Tapez sur le bouton **Installer**.
- Appuyez sur **Accepter** pour autoriser l'installation de l'application. L'installation peut prendre quelques minutes.
- Une fois l'installation complétée, appuyez sur **Ouvrir** pour démarrer l'application.
- À l'ouverture de l'application, inscrivez votre identifiant Adobe (l'adresse électronique) et votre mot de passe choisis lors de la création de votre identifiant, puis tapez sur **Autoriser**.
- Votre appareil est désormais configuré pour la lecture de livres numériques. Vous n'aurez plus à refaire les étapes précédentes.

# Pour Kindle Fire :

- À partir de l'écran d'accueil de votre tablette, allez dans **Applications**, puis appuyez sur **Paramètres**.
- Choisissez l'onglet **Applications**.
- Assurez-vous que l'option **Applications de sources inconnues** est activée. Appuyez sur **OK** pour confirmer que vous voulez activer cette option.
- Sur votre Kindle, ouvrez le navigateur Silk et allez à l'adresse suivante pour télécharger le fichier d'installation de Bluefire Reader : <http://www.bluefirereader.com/files/BluefireReader.apk>

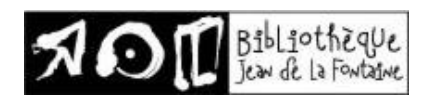

- Une fois le téléchargement terminé, appuyez sur le bouton **Menu** en bas au centre du navigateur, puis tapez sur **Téléchargements**.
- Tapez sur le fichier **BluefireReader.apk**, puis sur le bouton **Installer** dans le coin inférieur droit pour débuter l'installation de Bluefire Reader.
- Une fois l'installation terminée, appuyez sur **Ouvrir** dans le coin inférieur droit pour démarrer l'application.
- À l'ouverture de l'application, inscrivez votre identifiant Adobe et votre mot de passe choisis lors de la création de votre identifiant, puis tapez sur **Autoriser**.
- Votre Kindle Fire est désormais configurée pour la lecture de livres numériques. Vous n'aurez plus à refaire les étapes précédentes.

Etape n° 5b : Installer l'application Adobe Digital Editions (Windows 7 et 8) sur ordinateur (pour Kobo)

L'application Adobe Digital Editions vous permet d'ouvrir des livres numériques dans votre ordinateur et de les transférer sur votre liseuse (Kobo ou autres liseuses compatibles avec ADE).

Les étapes de cette installation sont illustrées dans les Guides de démarrage de Lirtuel, en choisissant Kobo ou Ordinateur.

Etape n° 5c : Installer l'application Reader for PC (pour Sony Reader)

L'application Reader for PC vous permet d'ouvrir des livres numériques dans votre ordinateur et de les transférer sur votre liseuse Sony Reader.

Les étapes de cette installation sont illustrées dans les Guides de démarrage de Lirtuel, en choisissant Reader.

Etape n° 6 : Emprunter des livres numériques sur Lirtuel

Les Guides de démarrage expliquent bien comment procéder, quel que soit votre appareil de lecture.

Pour cette étape, vous devez introduire votre adresse e-mail car vous recevrez un courrier électronique comportant un lien pour télécharger le livre emprunté. Si vous dépassez le délai de 24 heures pour activer le lien de téléchargement, celui-ci se désactive tout seul. Vous devrez recommencer la procédure, mais cela n'entraînera pas de conséquences.

Vous pourrez aussi ouvrir le livre sur un autre appareil si vous le désirez. Mais attention : il faut que cet appareil soit autorisé avec le même identifiant Adobe.

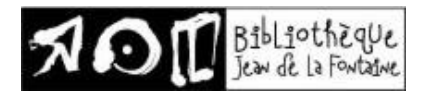

Edition du 19 juin 2015